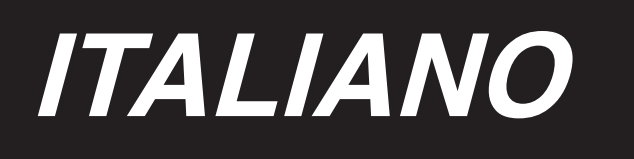

# **MANUAL DE INSTALACIÓN**

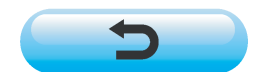

**\* Il "CompactFlash(TM)" è il marchio registrato del San Disk Corporation, U.S.A..**

# **INDICE**

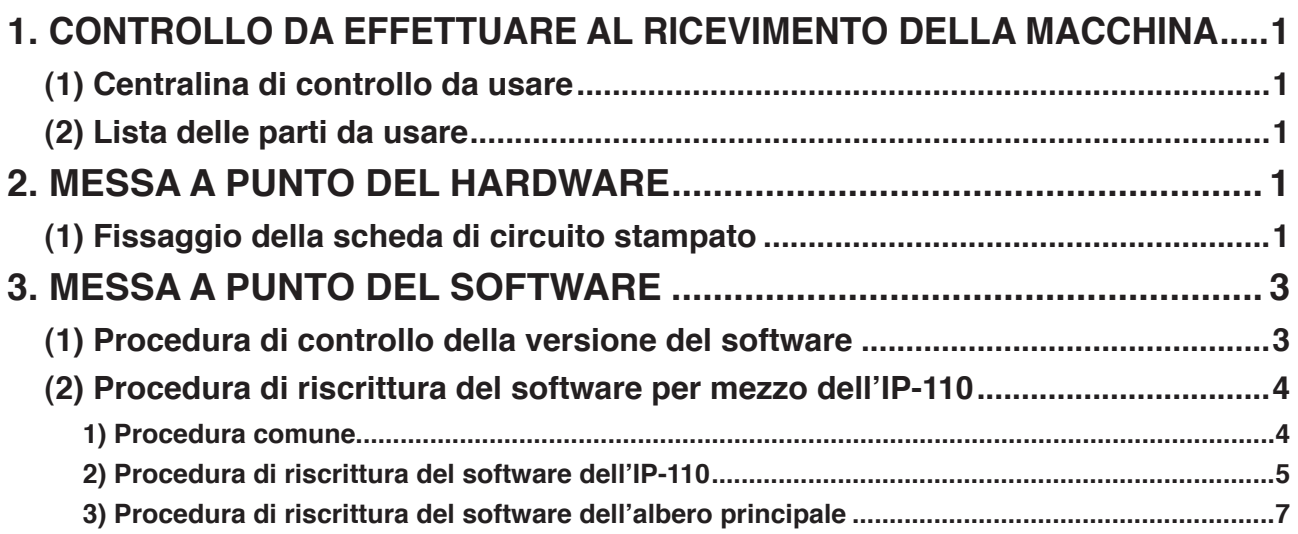

# <span id="page-2-0"></span>**1. CONTROLLO DA EFFETTUARE AL RICEVIMENTO DELLA MACCHINA**

### **(1) Centralina di controllo da usare**

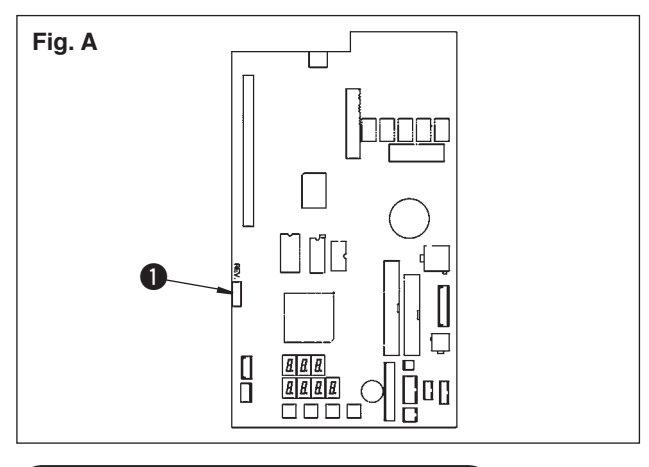

Ci sono i casi in cui la centralina di controllo da usare non può essere utilizzata. Controllare che REV. No. 1 mostrato nella Fig. A sia dopo "02". Se il numero è prima di questo, la centralina di controllo non può essere usata.

### **(2) Lista delle parti da usare**

In occasione di usare la DLU-5494-7/IP-110C, controllare che i prodotti (parti) sottostanti siano a disposizione.

- 1. Testa della macchina DLU-5494-7
- 2. Pannello IP-110C
- 3. Centralina di controllo SC-910
- 4. Motore M-91
- 5. Scheda di circuito stampato di estensione (scheda di circuito stampato KT-01(EPF)) per la DLU-5494-7

# **2. MESSA A PUNTO DEL HARDWARE**

Quando le parti da usare sono pronte, installare la scheda di circuito stampato di estensione sulla SC-910 seguendo la procedura sottostante.

### **(1) Fissaggio della scheda di circuito stampato**

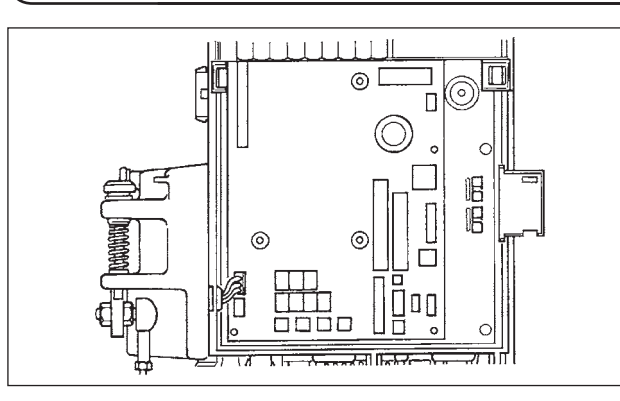

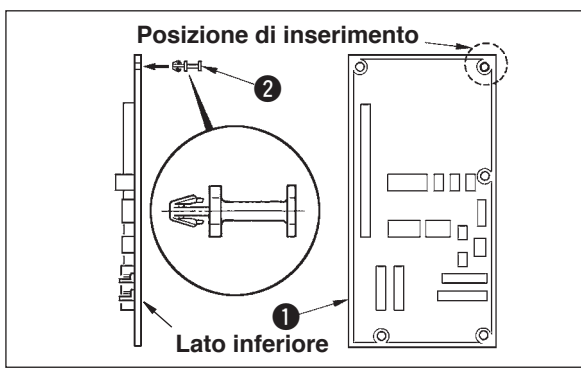

- 1. Aprire il coperchio anteriore e copertura superiore secondo le istruzioni date nel Manuale d'Istruzioni per l'unità principale della centralina di controllo.
- 2. Inserire il perno **2** in dotazione con l'unità come accessori alla scheda di circuito stampato KT-01(EPF)  $'A''$  (asm.)  $\bigcirc$ .

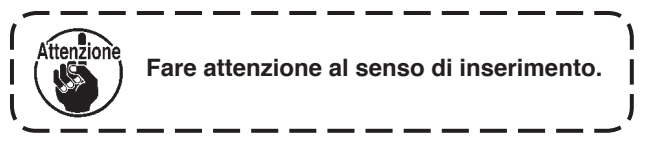

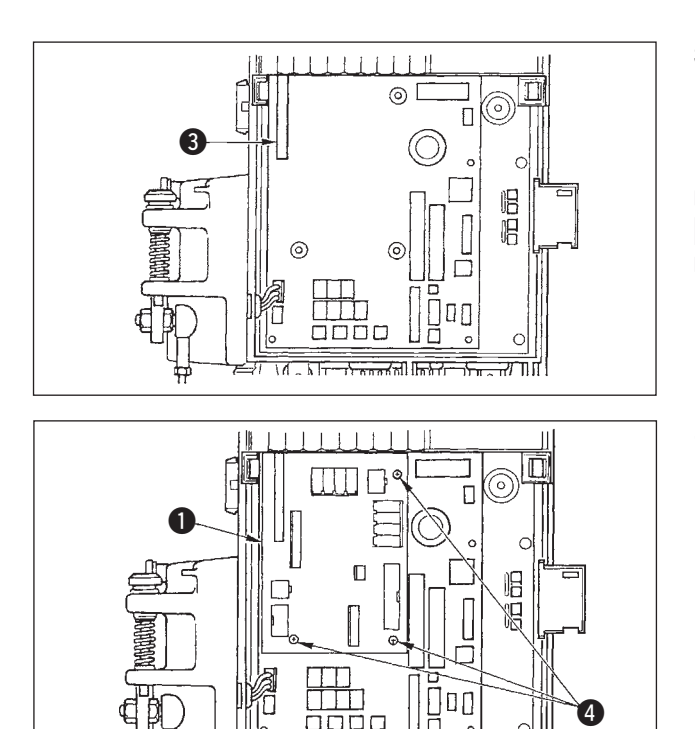

 $\overline{\mathcal{N}}$  ,  $\overline{\mathcal{N}}$  ,  $\overline{\mathcal{N}}$  ,  $\overline{\mathcal{N}}$  ,  $\overline{\mathcal{N}}$  ,  $\overline{\mathcal{N}}$  ,  $\overline{\mathcal{N}}$  ,  $\overline{\mathcal{N}}$  ,  $\overline{\mathcal{N}}$ 

न्त्य गत

3. Inserire la scheda di circuito stampato KT-01(EPF) "A" (asm.)  $\bullet$  al connettore CN47  $\bullet$ dell'unità principale come illustrato.

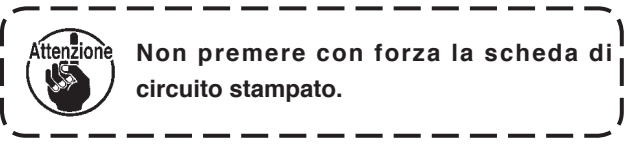

- 4. Fissare saldamente la scheda di circuito stampato KT-01(EPF) "A" (asm.) @ all'unità principale della centralina di controllo usando le tre viti  $\bullet$  in dotazione con l'unità come accessori.
- **\* Per quanto riguarda l'installazione dal motore M-91 alla centralina di controllo SC-910 o l' installazione della centralina di controllo SC-910 sul tavolo, consultare il** "**Manuale d'Istruzioni per la DLU-5494-7/SC-910/M-91/IP-110C/KT-01".**

Quando la scheda di circuito stampato è installata, inserire il cavo alla SC-910 seguendo il "Manuale d' Istruzioni per la DLU-5494-7/SC-910/M-91/IP-110C/KT-01", e collegare il cavo alla scheda di circuito stampato KT-01(EPF) seguendo i passi sottostanti.

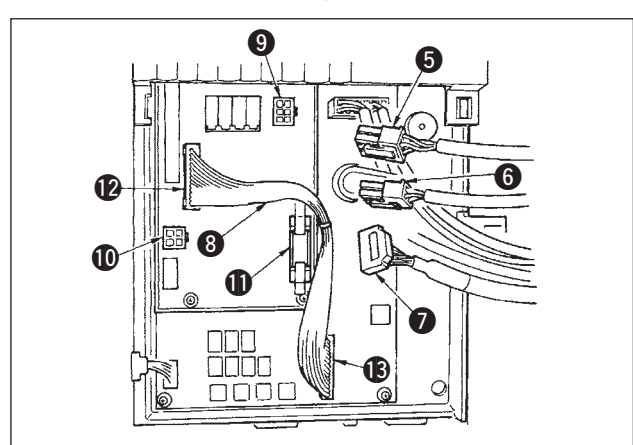

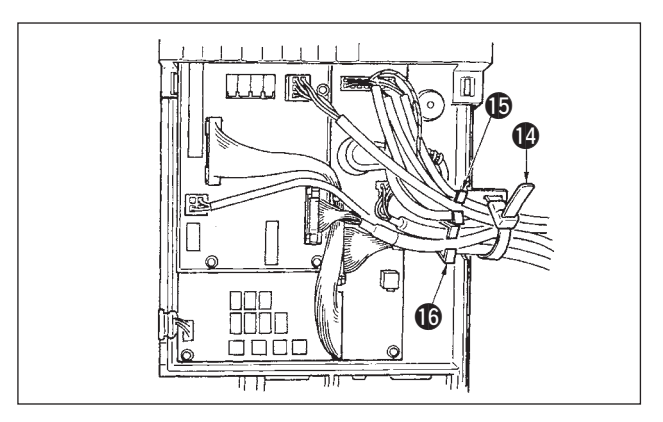

- 5. Collegare il connettore 6P **6** che viene dalla testa della macchina al connettore  $\bullet$  (CN139).
- 6. Collegare il connettore 4P **6** che viene dalla testa della macchina al connettore  $\Phi$  (CN134).
- 7. Fissare pannello il connettore 14P ∩ che viene dalla testa della macchina al connettore  $\Phi$  (CN132).
- 8. Inserire il connettore di trasmissione KT-01(EPF) <sup>8</sup> al connettore  $\mathbf{\Phi}$  (CN141) e connettore  $\mathbf{\mathbf{\Phi}}$  (CN42).

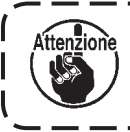

**Quando i connettori non sono collegati correttamente, la scheda di circuito stampato non funziona normalmente.**

9. Dopo aver inserito il connettore, mettere tutti i fili insieme con il nastro fermacavi @ posto sul lato della centralina.

Allora, legare in un fascio i connettori che sono sistemati sopra la sella del filo alla sella del filo  $\bullet$  e quelli che sono sistemati sotto la sella del filo alla sella del filo  $\circledR$ .

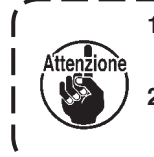

**1. Fissare la fascetta seguendo la procedura di fissaggio come mostrata nella figura. (Consultare il "Manuale d'Istruzioni per la DLU-5494N-7/SC-910/M-91/IP-110/KT-01".) 2. Per rimuovere la fascetta, spingere la fascetta finché essa si stacchi premendo il gancio della fascetta seguendo la procedura di rimozione come mostrata nella figura.**

# <span id="page-4-0"></span>**3. MESSA A PUNTO DEL SOFTWARE**

Ci sono i casi in cui il software nello stato di consegna può essere inadattabile. Effettuare il controllo e l' aggiornamento del software seguendo la procedura sottostante.

### **(1) Procedura di controllo della versione del software**

Accendere la macchina, e premere l'interruttore  $\bullet$  per tre secondi.

### ■ **Schermo normale**

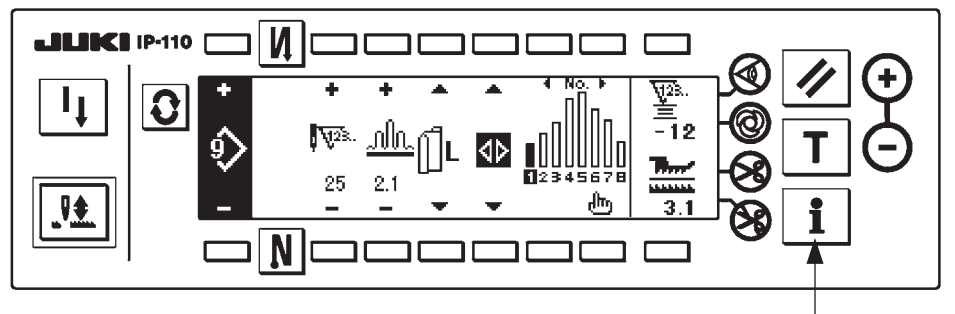

1 **<Interruttore di informazione>** 

Lo schermo viene commutato allo schermo sottostante. Premere quindi l'interruttore @ per aprire lo schermo di controllo di RVL.

#### ■ **Schermo di informazione di livello di manutenzione**

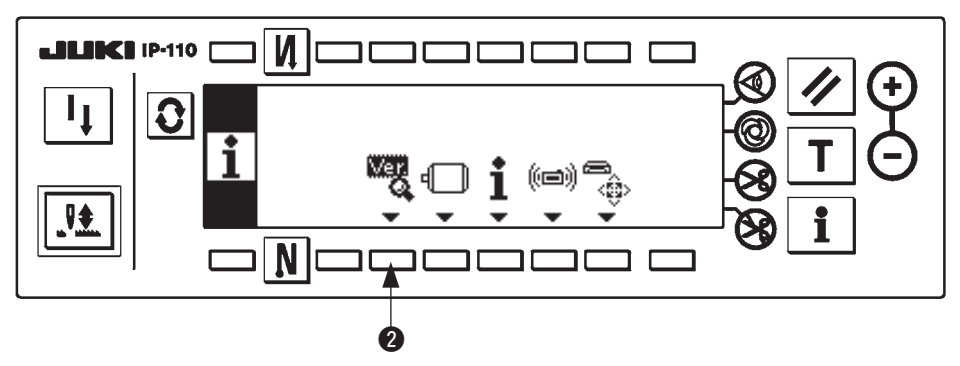

#### ■ **Schermo di controllo di RVL**

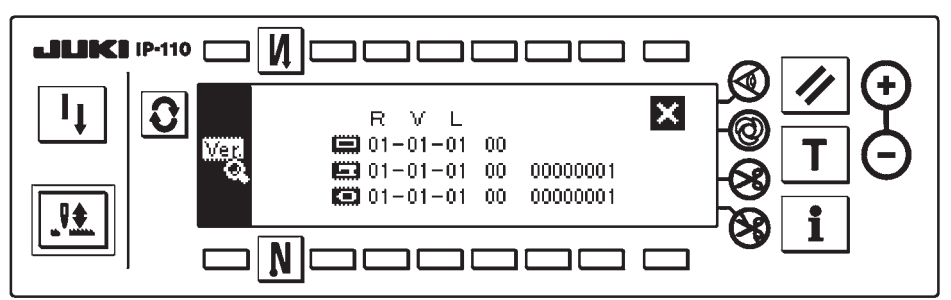

Quando la versione di **integrale vicualizzata**, c'è la possibilità che uno dei due software sia inadattabile. Controllare le versioni dei software sopraccitati.

- : Versione del software del IP-110
- :Versione del software del KT-01(EPF) PCB
- :Versione del software dell'albero principale

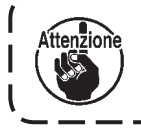

**Non mancare di cominciare dal software dell'IP-110 quando si effettua l'aggiornamento della versione (version-up) del software.**

## <span id="page-5-0"></span>**(2) Procedura di riscrittura del software per mezzo dell'IP-110**

Da qui, si spiega la procedura di riscrittura dei vari generi di software effettuata utilizzando l'IP-110. Iniziare con il CompactFlash(TM) inserito nel IP-110.

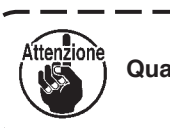

**Quando il CompactFlash(TM) non è inserito, la macchina non funziona correttamente.**

#### **1) Procedura comune**

Accendere la macchina, e premere l'interruttore  $\bigcirc$  per tre secondi.

### ■ **Schermo normale**

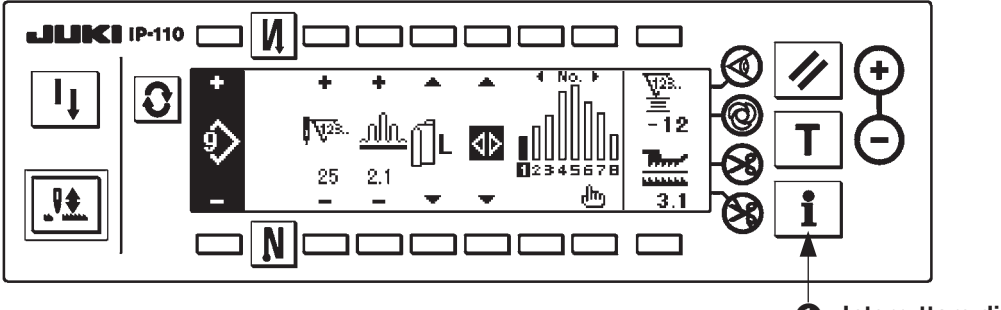

1 **<Interruttore di informazione>**

J

Lo schermo cambia allo schermo sottostante. Premere quindi l'interruttore @ per tre secondi per aprire lo schermo di impostazione della comunicazione.

#### ■ **Schermo di informazione di livello di manutenzione**

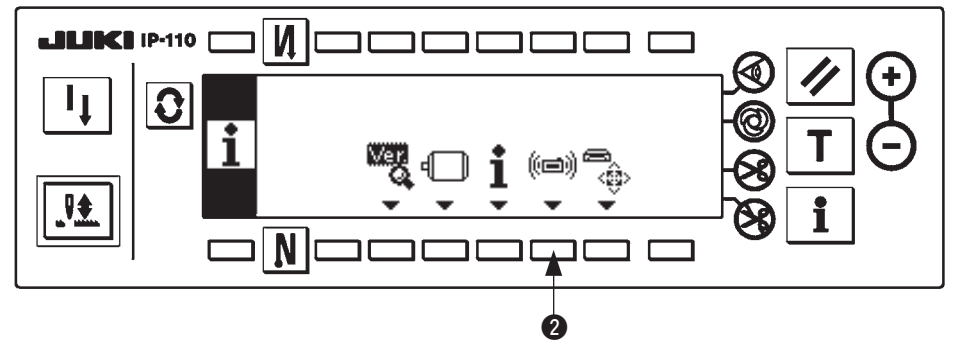

■ **Schermo di impostazione della comunicazione** 

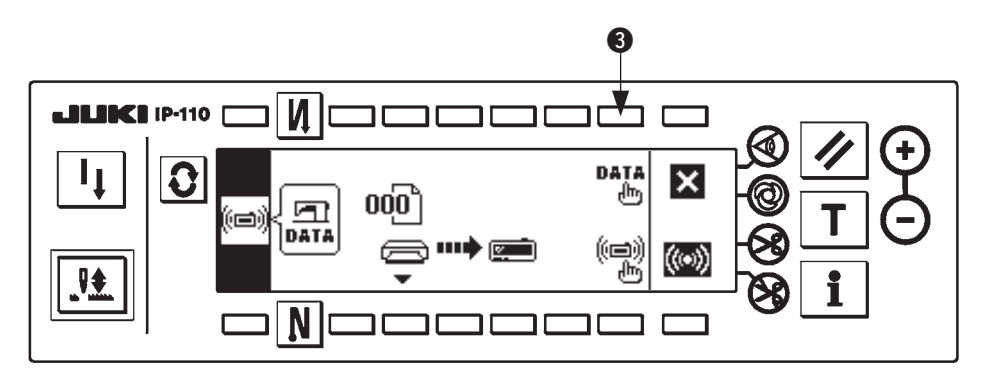

Quando lo schermo è cambiato allo schermo di impostazione della comunicazione, premere l' interruttore  $\bullet$  per visualizzare lo schermo rapido di selezione della classificazione dei dati.

<span id="page-6-0"></span>■ **Schermo rapido di selezione della classificazione dei dati**

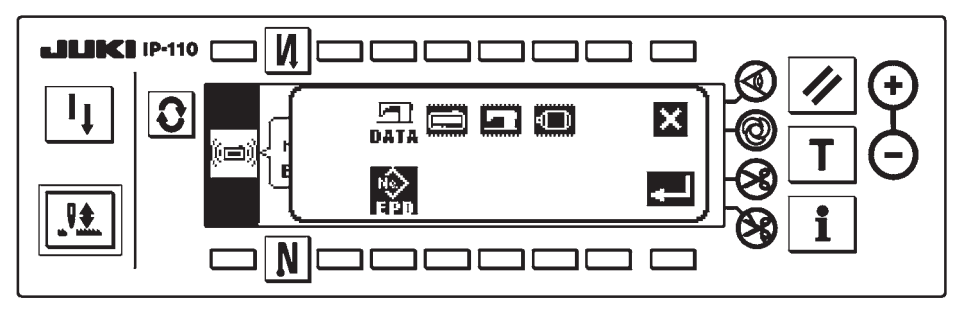

La procedura comune è fino a qui. Leggere quindi la descrizione sottostante seguendo l'oggetto da riscrivere.

Riscrittura del software dell'IP-110 consultare **"3. (2) 2) Procedura di riscrittura del software dell'IP-110"**. Riscrittura del software dell'albero principale consultare **["3. \(2\) 3\) Procedura di riscrittura del software](#page-8-0)  [dell'albero principale"](#page-8-0)**.

**2) Procedura di riscrittura del software dell'IP-110**

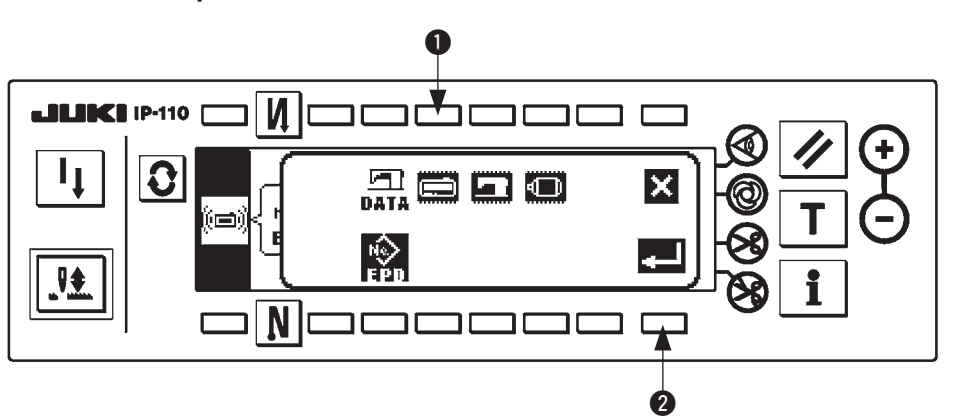

■ **Schermo rapido di selezione della classificazione dei dati**

Premere l'interruttore  $\bullet$  nello schermo rapido di selezione della classificazione dei dati per selezionare la riscrittura del software dell'IP-110. Premere quindi l'interruttore @ per eseguire la lettura.

### ■ **Schermo di lettura dei dati in corso**

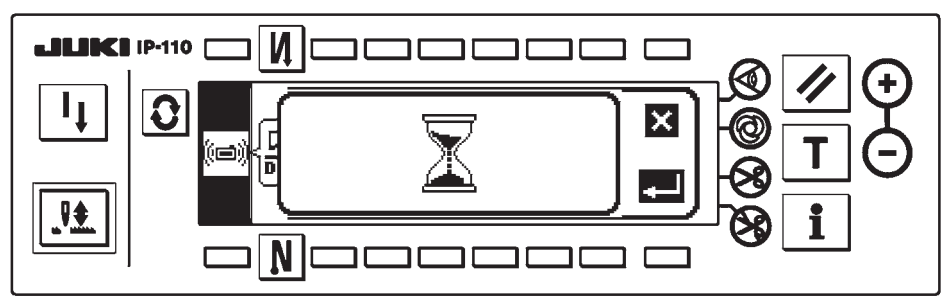

È lo stato in cui il programma viene letto dal CompactFlash(TM). Non effettuare l'operazione tramite il pannello.

■ Schermo di selezione del programma IP-110

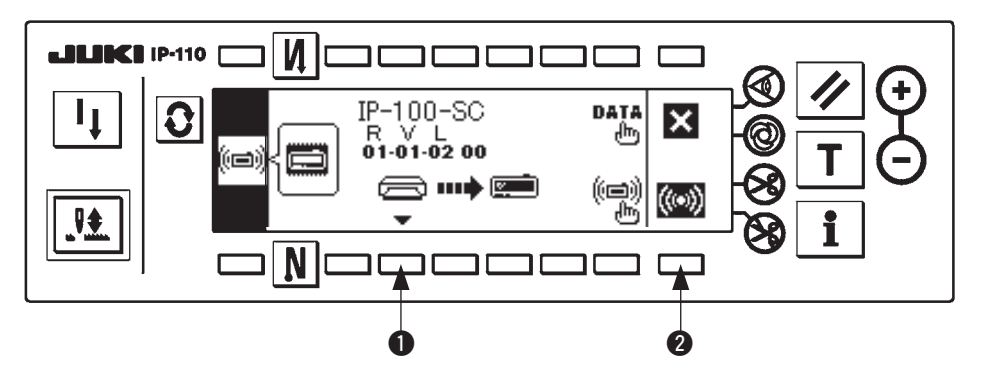

Quando lo schermo è cambiato al sopraccitato schermo di selezione del programma, premere l'interruttore  $\bullet$  e selezionare il programma. Il codice di tipo di macchina e RVL del programma selezionato vengono visualizzati sullo schermo. Controllare che il codice di tipo di macchina e RVL del programma che si desidera scrivere siano visualizzati e premere l'interruttore 2 per iniziare la scrittura. Lo schermo indicato qui sopra è l'esempio che il programma il cui codice di tipo di macchina è "IP-100- SC" e il cui RVL è "01-01-02-00" è stato selezionato.

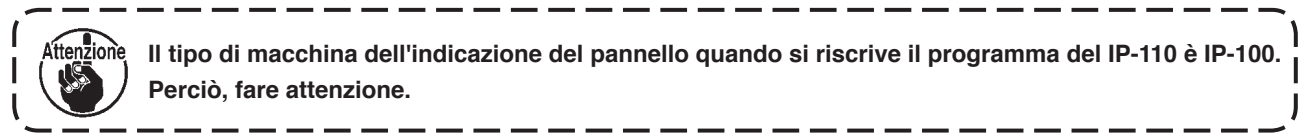

■ **Schermo di scrittura in corso IP-110** 

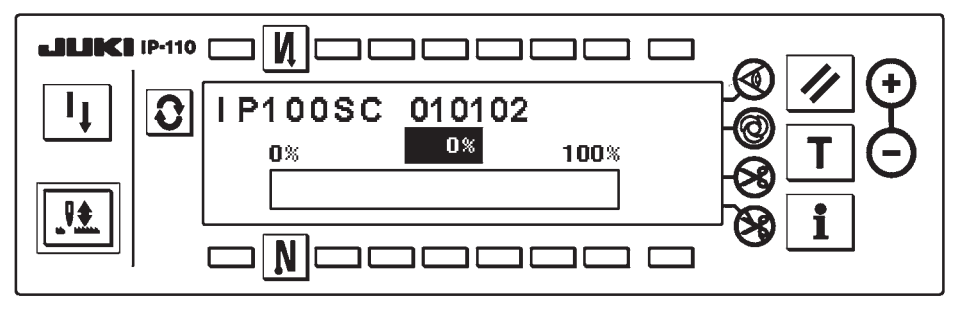

Lo schermo sopraccitato è lo schermo di scrittura in corso. Finché lo schermo di scrittura in corso è visualizzato, non spegnere la macchina. Quando la macchina viene spenta durante la scrittura, l' operazione non può essere garantita.

#### ■ **Schermo** di scrittura finita IP-110

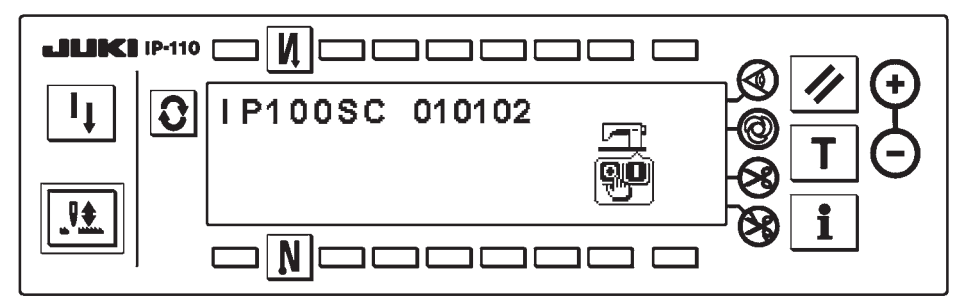

Quando lo schermo è cambiato al sopraccitato schermo, la scrittura è finita. Spegnere la macchina. Quando si riscrive il software dell'albero principale, cominciare da **["3. \(2\) 1\) Procedura comune"](#page-5-0)**.

<span id="page-8-0"></span>**3) Procedura di riscrittura del software dell'albero principale**

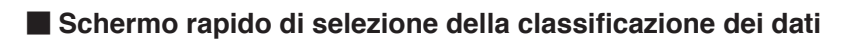

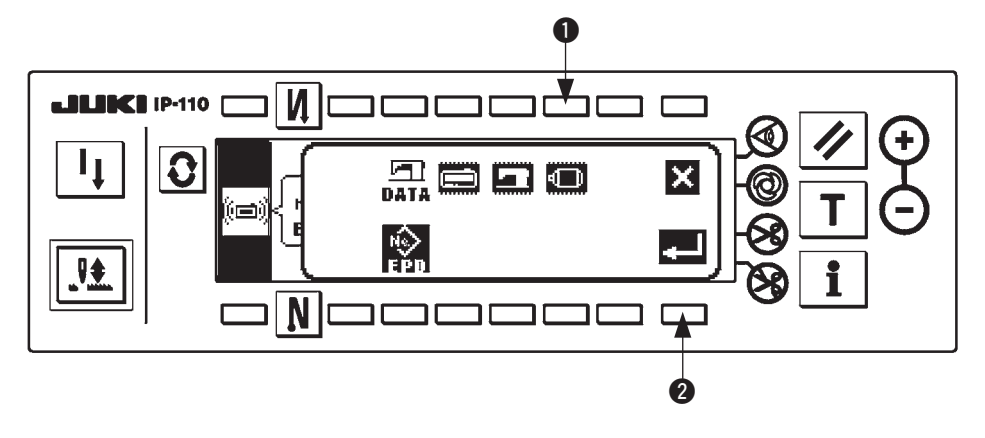

Premere l'interruttore  $\bigcirc$  nello schermo rapido di selezione della classificazione dei dati per selezionare la riscrittura del software dell'albero principale. Premere quindi l'interruttore @ per eseguire la lettura.

### ■ **Schermo di lettura dei dati in corso**

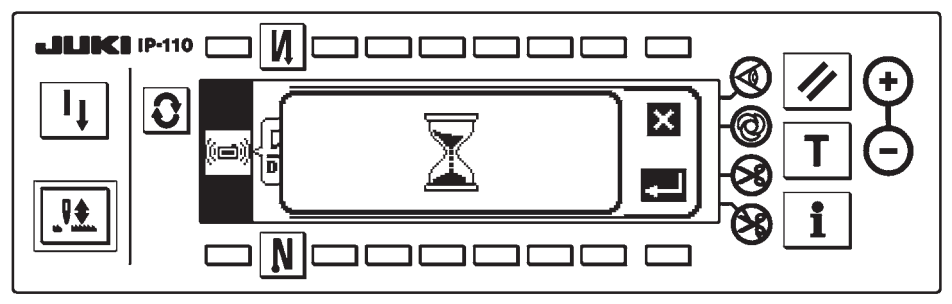

È lo stato in cui il programma viene letto dal CompactFlash(TM). Non effettuare l'operazione tramite il pan-

### ■ Schermo di selezione del programma Albero principale

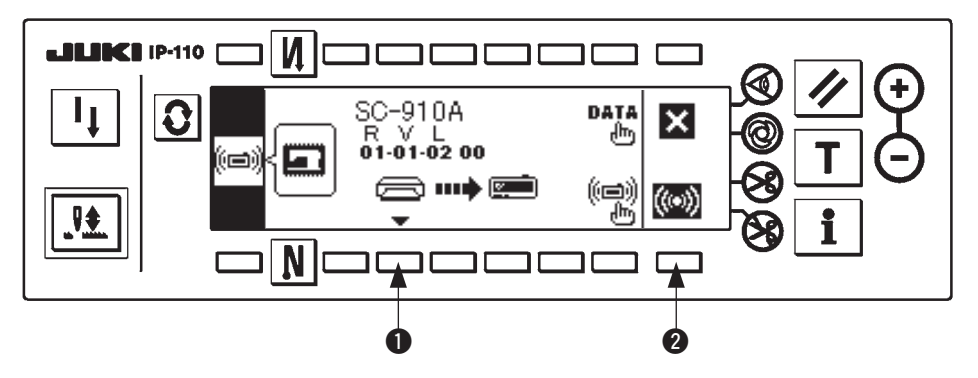

Quando lo schermo è cambiato al sopraccitato schermo di selezione del programma, premere l'interruttore  $\bullet$  e selezionare il programma. Il codice di tipo di macchina e RVL del programma selezionato vengono visualizzati sullo schermo. Controllare che il codice di tipo di macchina e RVL del programma che si desidera scrivere siano visualizzati e premere l'interruttore @ per iniziare la scrittura. Lo schermo indicato qui sopra è l'esempio che il programma il cui codice di tipo di macchina è "SC-910A" e il cui RVL è "01-01-02-00" è stato selezionato.

### ■ **Schermo di scrittura in corso Albero principale**

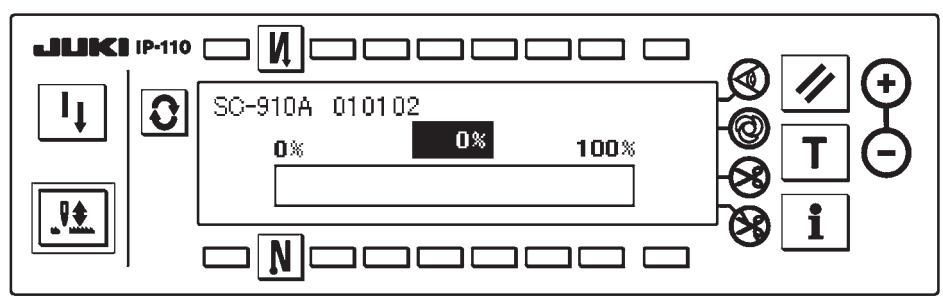

Lo schermo sopraccitato è lo schermo di scrittura in corso. Finché lo schermo di scrittura in corso è visualizzato, non spegnere la macchina.

Quando la macchina viene spenta durante la scrittura, l'operazione non può essere garantita.

### ■ **Schermo di scrittura finita Albero principale**

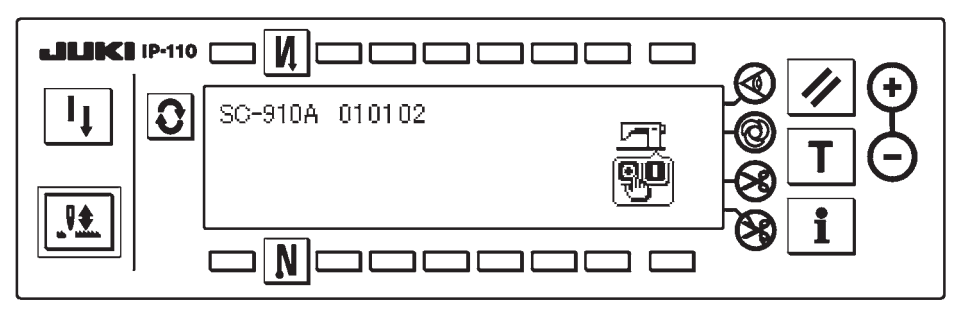

Quando lo schermo è cambiato al sopraccitato schermo, la scrittura è finita. Spegnere la macchina. Ora, l'operazione di messa a punto del software è finita.

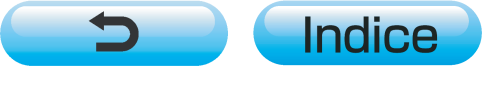